# **Dell 27 Monitor - P2720DC**

Dell Display Manager Korisnički priručnik

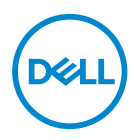

**Model: P2720DC Regulatorni model: P2720DCc**

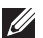

**NAPOMENA: NAPOMENA ukazuje na važne informacije koje vam pomažu da koristite svoje računalo na bolji način.**

- **OPREZ: OPREZ ukazuje na moguće oštećenje hardvera ili gubitak podataka u slučaju da se ne poštuju upute.**
- **UPOZORENJE: UPOZORENJE ukazuje na moguće oštećenje imovine, tjelesne ozljede ili smrt.**

**Autorska prava © 2019 Dell Inc. ili njegove podružnice. Sva su prava zadržana.** Dell, EMC i ostali trgovački znakovi su trgovački znakovi tvrtke Dell Inc. ili njezine podružnice. Ostali trgovački znakovi su trgovački znakovi pripadajućih vlasnika.

2019 – 11

Rev. A00

# **Sadržaj**

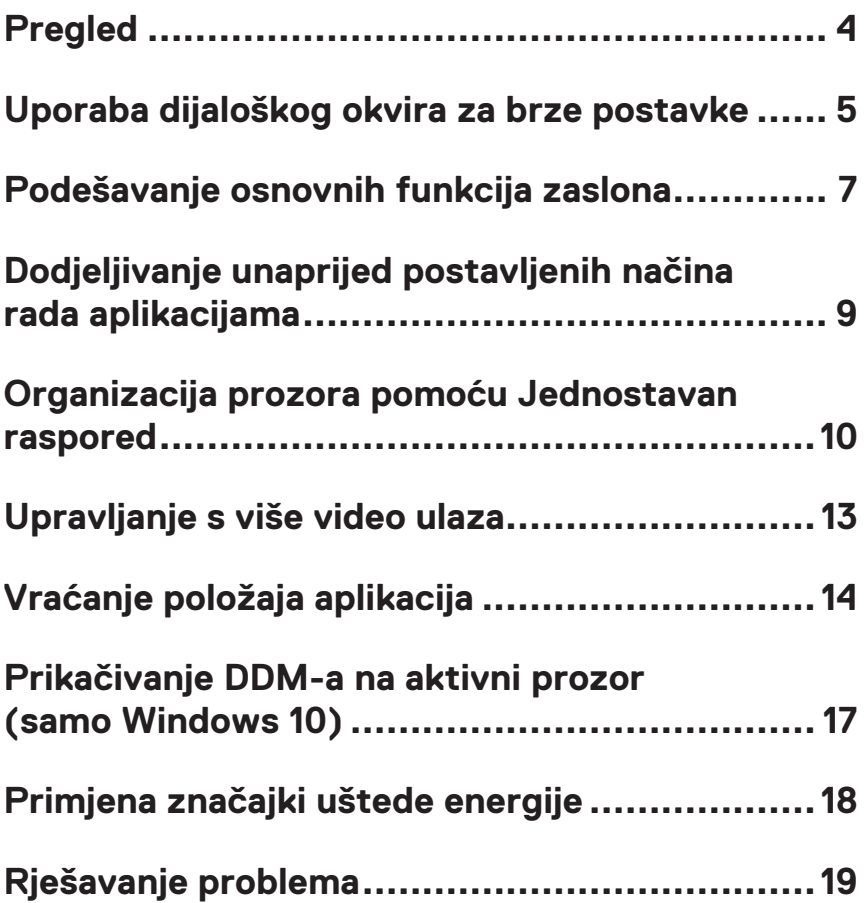

# <span id="page-3-0"></span>**Pregled**

Dell display manager je Windows aplikacija koja se koristi za upravljanje monitorom ili skupinom monitora. Omogućuje ručno prilagođavanje prikazane slike, dodjelu automatskih postavki, upravljanje energijom, organizaciju prozora, rotaciju slike i druge značajke na odabranim Dell modelima. Nakon instalacije, Dell Display Manager će se pokrenuti svaki put kad se sustav pokrene i postavit će ikonu u traku s obavijestima. Podaci o monitorima povezanima sa sustavom uvijek se prikazuju kada se strelica miša drži iznad ikone u traci.

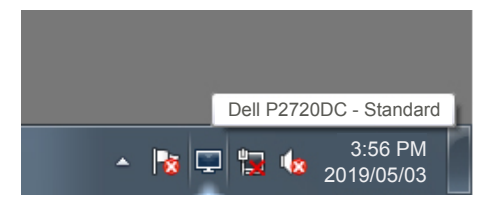

**NAPOMENA: Aplikacija Dell Display Manager koristi DDC/CI kanal za komunikaciju s monitorom. Pazite da je DDC/CI omogućen u izborniku, kao u nastavku.** 

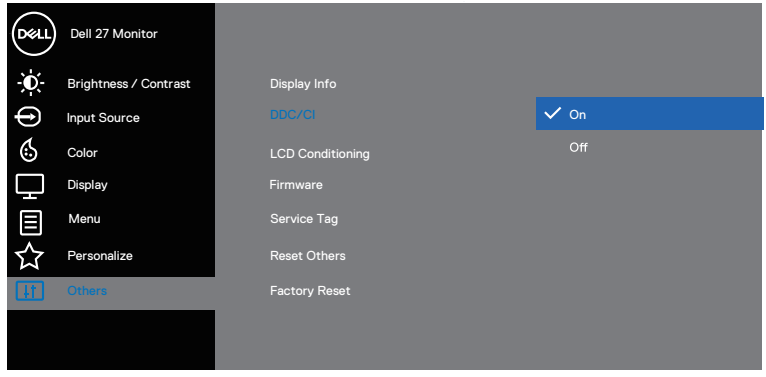

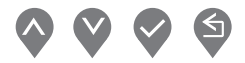

# <span id="page-4-0"></span>**Uporaba dijaloškog okvira za brze postavke**

Kliknite ikonu aplikacije Dell Display Manager u traci s obavijestima za otvaranje dijaloškog okvira **Quick Settings (Brze postavke)**. Kada je na sustav povezano više od jednog podržanog Dell modela, određeni željeni monitor može se odabrati pomoću pruženog izbornika. Dijaloški okvir **Quick Settings (Brze postavke)** omogućuje praktično podešavanje svjetline kontrasta. Možete odabrati **Manual Mode (Ručni način rada)** ili **Auto Mode (Automatski način rada)** i razlučivost zaslona će se promijeniti.

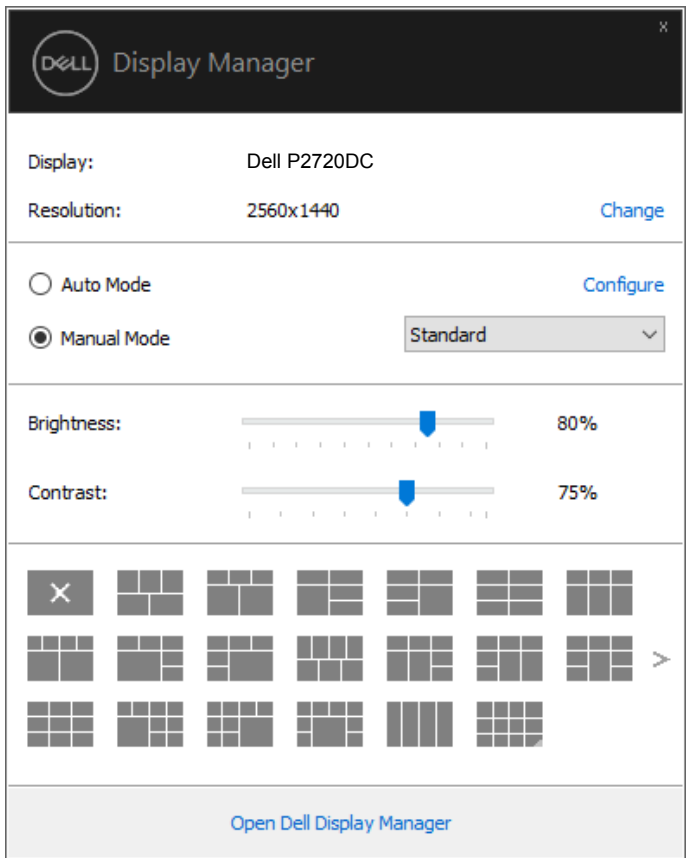

Dijaloški okvir **Quick Settings (Bez postavke)** za brze postavke također pruža pristup naprednom korisničkom sučelju aplikacije Dell Display Manager koje se koristi za prilagođavanje osnovnih funkcija, konfiguraciju automatskog načina rada i pristup ostalim značajkama.

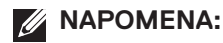

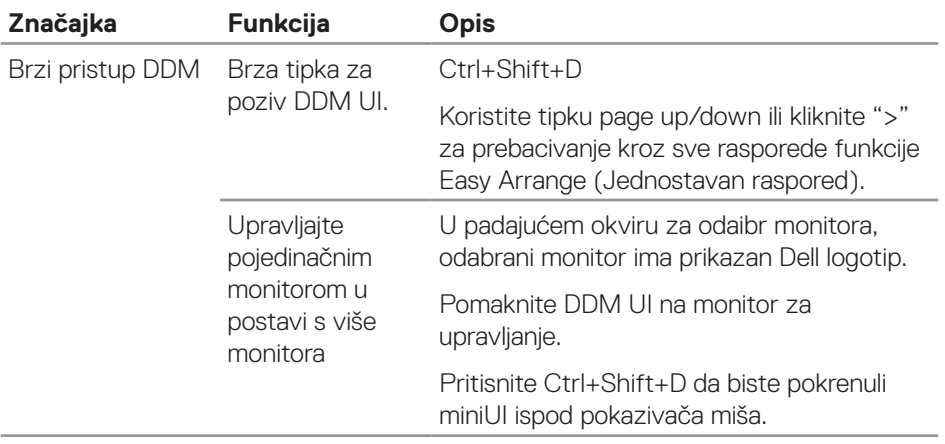

(dell

# <span id="page-6-0"></span>**Podešavanje osnovnih funkcija zaslona**

Možete odabrati **Manual Mode (Ručni način rada)** koji omogućuje ručni odabir unaprijed zadanog načina rada ili odabir **Auto Mode (Automatski način rada)** koji aktivira unaprijed zadani način rada u aktivnoj aplikaciji. Poruka na zaslonu prikazuje trenutni unaprijed postavljeni način rada kad god se on promijeni. Neposredno se može podešavati **Brightness (Svjetlina)** i **Contrast (Kontrast)** u kartici **Basic (Osnovno)**.

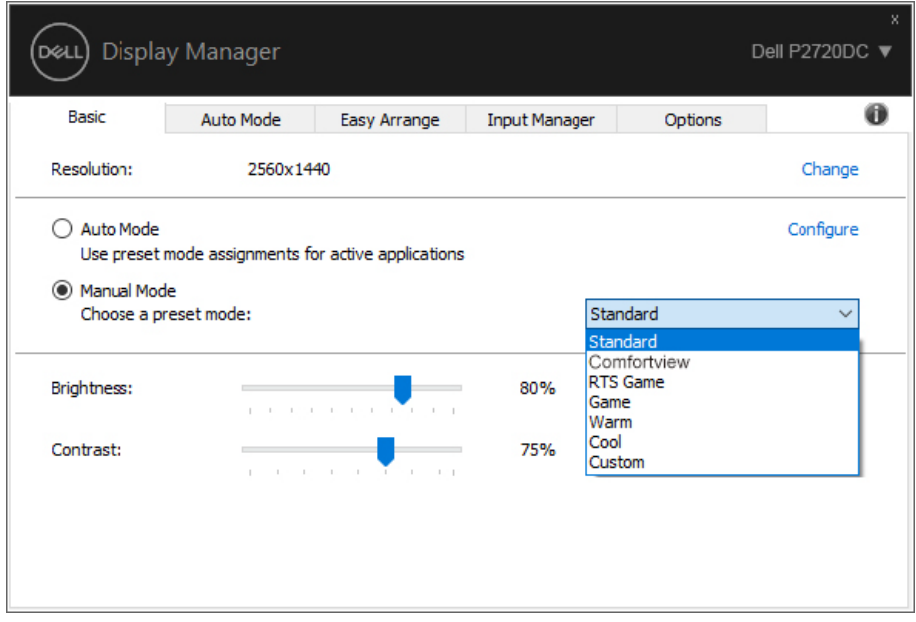

**NAPOMENA: Kada se poveže više Dell monitora, odaberite "Omogući za upravljanje zaslonom" kako biste pogodili svjetlinu, kontrast i unaprijed podešene boje za sve monitore.**

**DEL** 

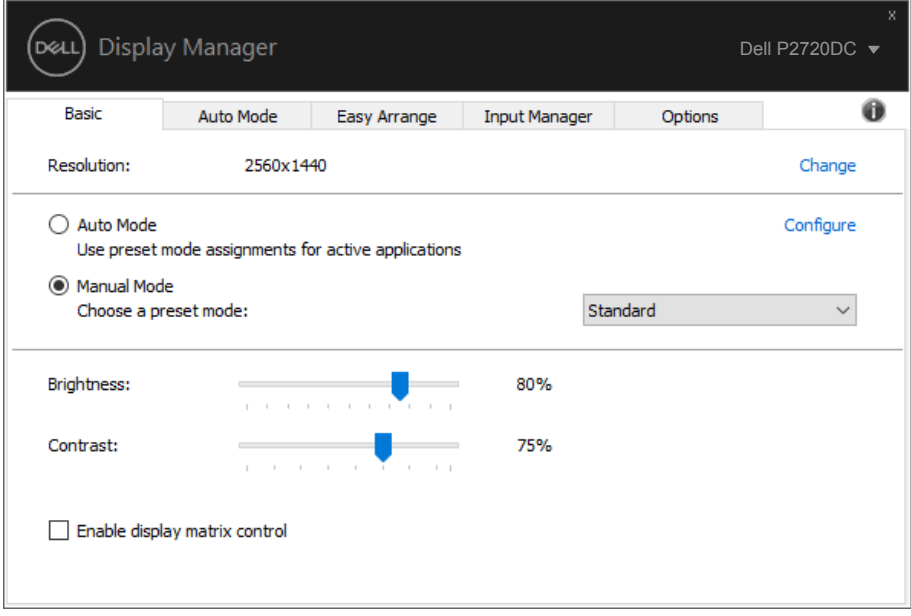

(dell

### <span id="page-8-0"></span>**Dodjeljivanje unaprijed postavljenih načina rada aplikacijama**

Kartica **Auto Mode (Automatski način rada)** omogućuje povezivanje određenog unaprijed postavljenog načina rada s određenom aplikacijom i automatsku primjenu. Kada se **Auto Mode (Automatski način rada)** omogući, aplikacija Dell Display Manager automatski će se prebaciti u odgovarajući **Preset Mode (Unaprijed postavljeni način rada)** svaki put kada se aktivira povezana aplikacija. **Preset Mode (Unaprijed postavljeni način rada)** dodijeljen određenoj aplikaciji može biti isti na svakom povezanom monitoru ili se može razlikovati od monitora do monitora.

Aplikacija Dell Display Manager je unaprijed konfigurirana za brojne popularne aplikacije. Za dodavanje nove aplikacije na popis dodjeljivanja, jednostavno odvucite aplikaciju s radne površine, izbornika Windows Start ili druge lokacije i otpustite ju na trenutni popis.

#### **NAPOMENA: Dodjele za Unaprijed postavljeni način rada za skupine datoteka, skripte i programe za učitavanje i datoteke koje nisu izvršne kao što su zip arhive ili zapakirane datoteke, nisu podržane.**

Također možete konfigurirati unaprijed postavljeni način rada Igre koji će se koristiti svaki put kad se izvodi aplikacija Direct3D na cijelom zaslonu. Da aplikacija ne bi koristila određeni način rada, dodijelite joj drugi unaprijed zadani način rada.

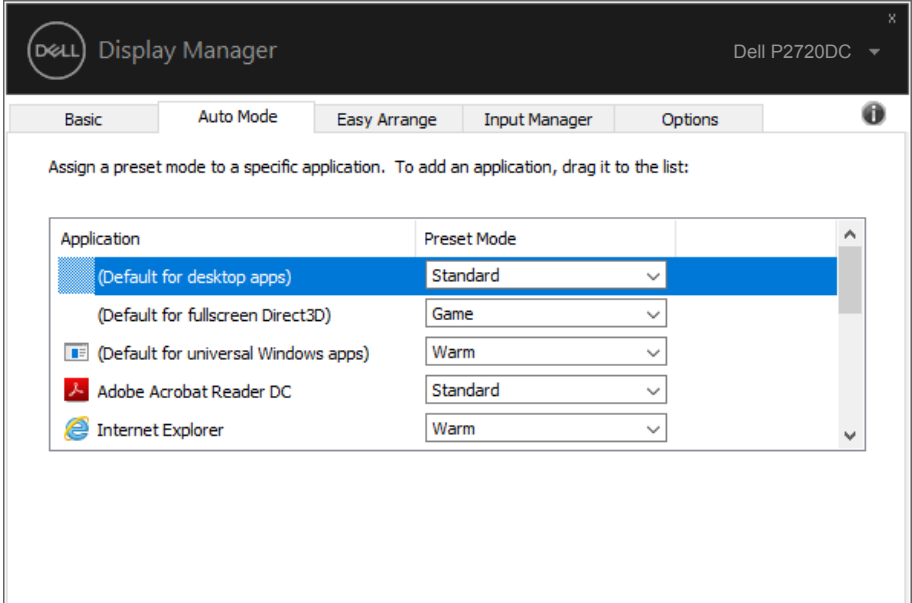

**DEA** 

#### <span id="page-9-0"></span>**Organizacija prozora pomoću Jednostavan raspored**

Na podržanim Dell monitorima, kartica **Easy Arrange (Jednostavan raspored)** omogućuje jednostavno raspoređivanje otvorenih prozora u jednom od unaprijed definiranih izgleda tako da ih vučete u zonama. Pritisnite ">" ili koristite tipke Page Up/Page Down za traženje više rasporeda. Ako želite izraditi prilagođeni raspored, rasporedite otvorene prozore i zatim kliknite **Save (Spremi)**.

Za početak rada s funkcijom **Easy Arrange (Jednostavan raspored)**, odaberite ciljni monitor i odaberite jedan od unaprijed određenih rasporeda. Područja za taj raspored odmah se prikazuju na monitoru. Zatim povucite otvoreni prozor preko monitora. Dok povlačite prozor, prikazivat će se trenutni raspored prozora i aktivno područje bit će istaknuto dok prozor prolazi preko njega. U bilo kojem trenutku ispustite prozor u aktivno područje ako prozor želite staviti u to područje.

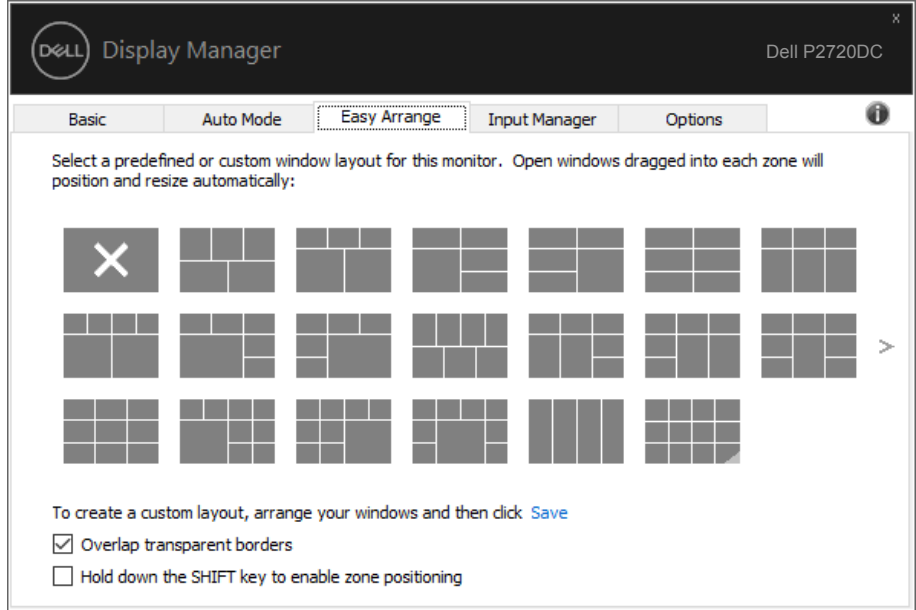

Ako želite izraditi korisnički prilagođeni raspored, odredite veličinu i položaj prozora (maksimalno 10) na radnoj površini i zatim kliknite na poveznicu Spremi u **Easy Arrange (Jednostavan raspored)**. Veličina i položaj prozora spremaju se kao korisnički prilagođeni raspored i izrađuje se ikona korisnički prilagođenog rasporeda.

**NAPOMENA: Ova mogućnost ne sprema i ne pamti otvorene aplikacije. Spremaju se samo veličina i položaj prozora.**

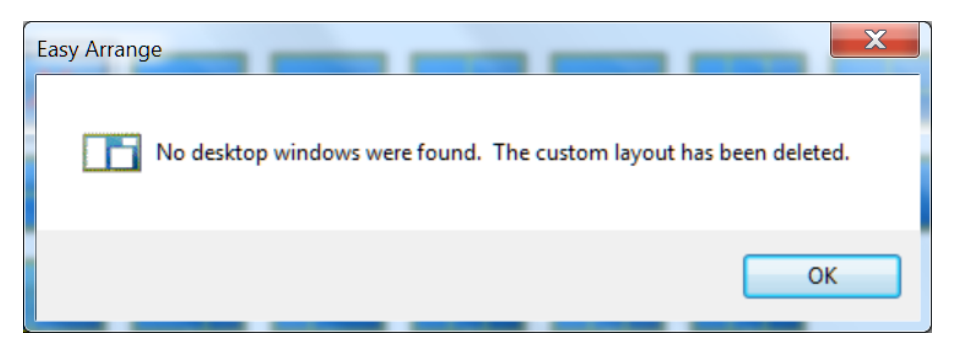

Ako želite koristiti korisnički prilagođeni raspored, odaberite ikonu korisnički prilagođenog rasporeda. Ako želite izbrisati trenutno spremljeni prilagođeni raspored, zatvorite sve prozore na radnoj površini i zatim kliknite poveznicu Spremi u **Easy Arrange (Jednostavan raspored)**.

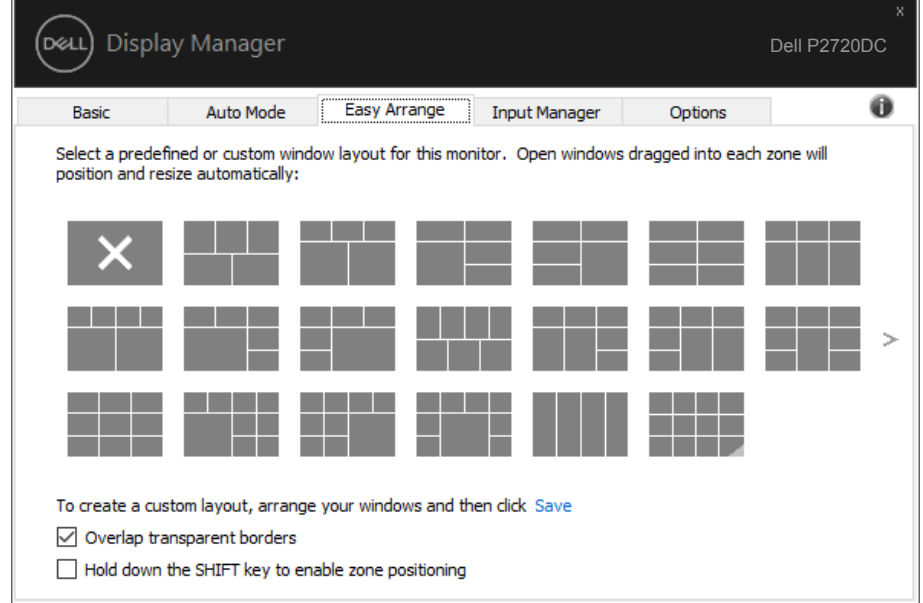

Postoje i drugi napredni načini za korištenje funkcije Jednostavan raspored. Pogledajte tablicu u nastavku.

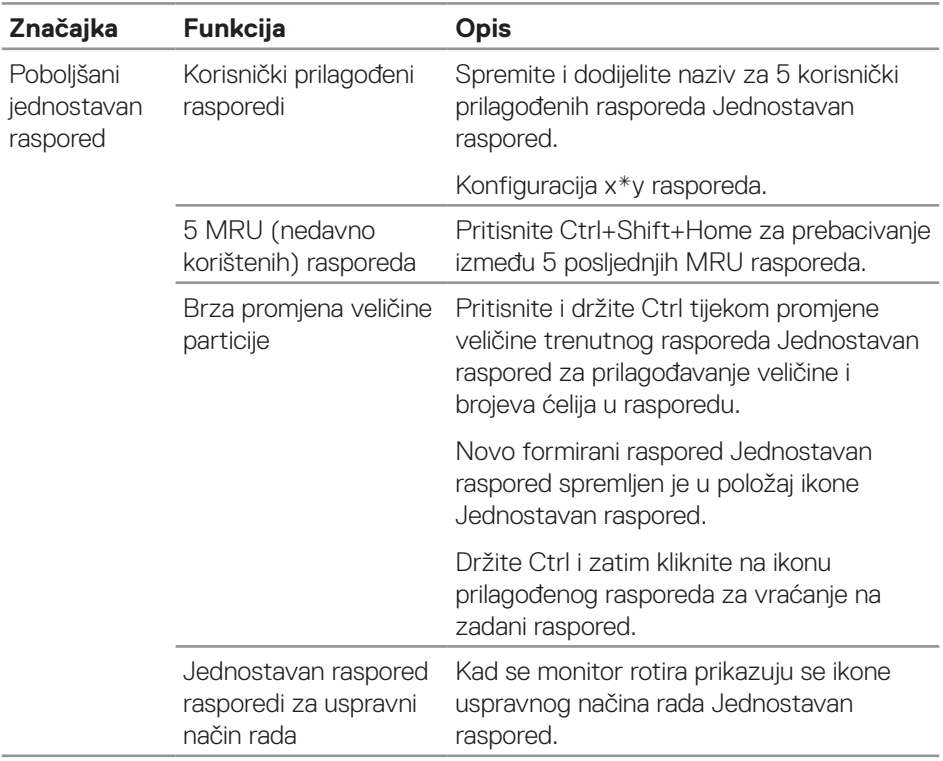

(dell

## <span id="page-12-0"></span>**Upravljanje s više video ulaza**

Kartica **Input Manager (Upravitelj ulaza)** nudi praktične načine upravljanja za više video ulaza koji su spojeni na Dell monitor. Time se omogućava vrlo lako prebacivanje između ulaza tijekom rada s više računala.

Navedeni su svi ulazni video priključci na monitoru. Svakom ulazu možete odrediti naziv po želji. Spremite promjene nakon uređivanja.

Možete definirati tipkovnički prečac za brzo prebacivanje na omiljeni ulaz i drugi tipkovnički prečac za brzo prebacivanje između dva ulaza ako često radite s njima.

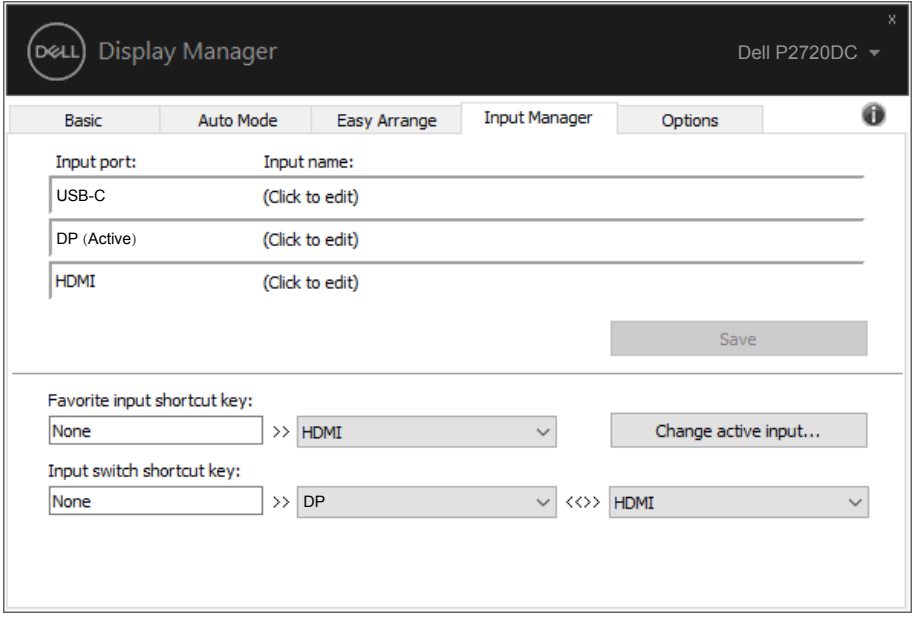

**NAPOMENA: DDM komunicira s računalom čak i kada monitor prikazuje video s drugog računala. Možete instalirati DDM na osobno računalo koje često koristite i s njega upravljati prebacivanjem ulaza. Također, DDM možete instalirati na druga računala spojena na monitor.**

**DEA** 

# <span id="page-13-0"></span>**Vraćanje položaja aplikacija**

DDM može pomoći u vraćanju položaja aplikacija na njihova mjesta kada ponovno spojite monitor(e). Funkciji možete brzo pristupiti desnim klikom na ikonu DDM u paleti za obavijesti.

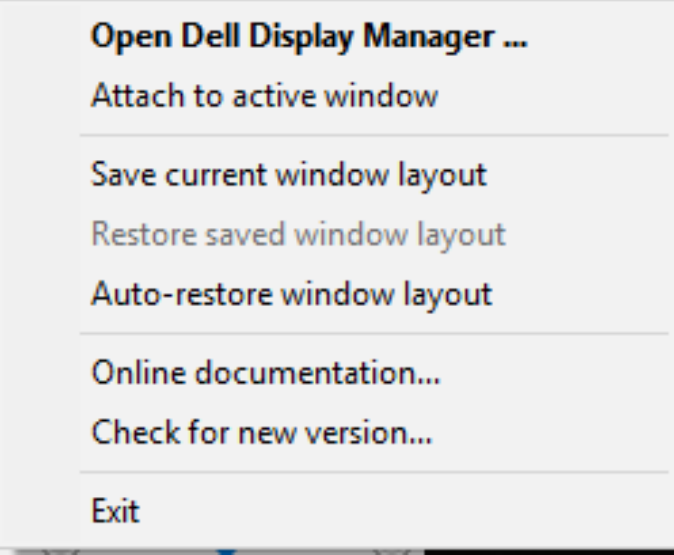

Ako odaberete "**Auto-restore window layout (Automatsko vraćanje rasporeda)**", DDM će pratiti i pamtiti položaji prozora s aplikacijama. DDM automatski postavlja prozore aplikacija na njihova originalna mjesta kada ponovno spojite računalo na monitor(e).

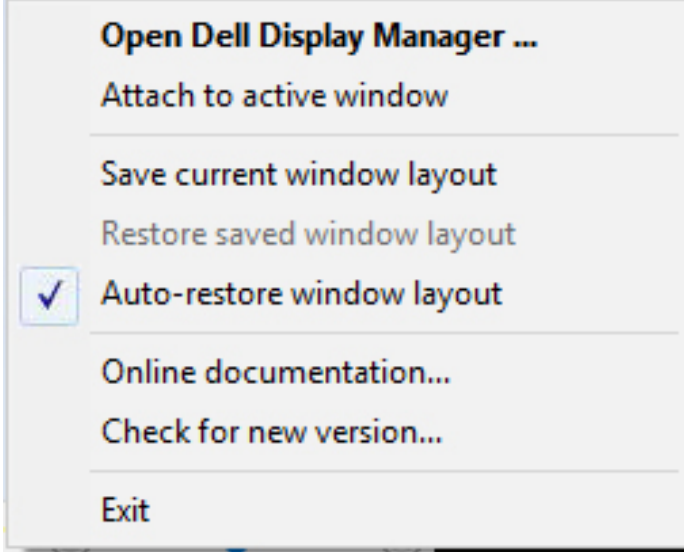

Ako se želite vratiti na omiljeni raspored nakon premještanja prozora aplikacije, prvo možete "**Save current window layout (Spremiti trenutni raspored prozora)**" i zatim "**Restore saved window layout (Vratiti spremljeni raspored prozora)**".

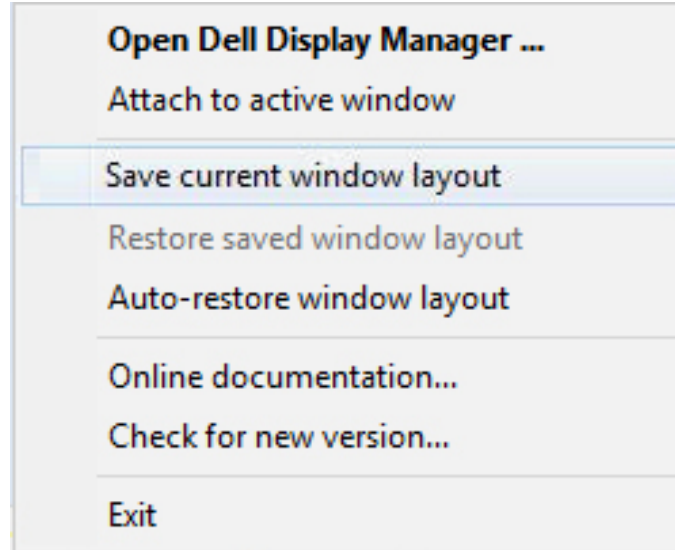

Možete koristiti monitore raznih modela i razlučivosti u svakodnevnom radu i na njima možete koristiti različite rasporede prozora. DDM može prepoznati monitor koji ste ponovno spojili i vratiti položaje aplikacija u skladu s time. Ako zamijenite monitor u matričnoj konfiguraciji monitora, možete spremiti raspored prozora prije zamjene i vraćanja rasporeda nakon instalacije novog monitora.

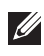

#### **NAPOMENA: Aplikacije moraju biti stalno u rado da biste mogli iskoristiti ovu značajku. DDM ne pokreće aplikacije.**

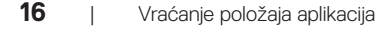

**NOT** 

### <span id="page-16-0"></span>**Prikačivanje DDM-a na aktivni prozor (samo Windows 10)**

DDM ikona može se prikačiti na aktivni radni prozor. Kliknite ikonu za laki pristup sljedećim značajkama.

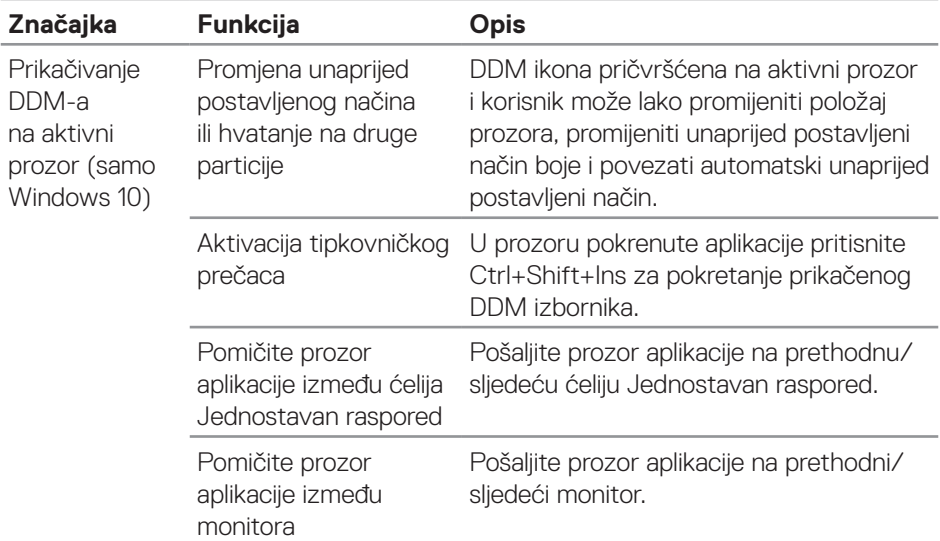

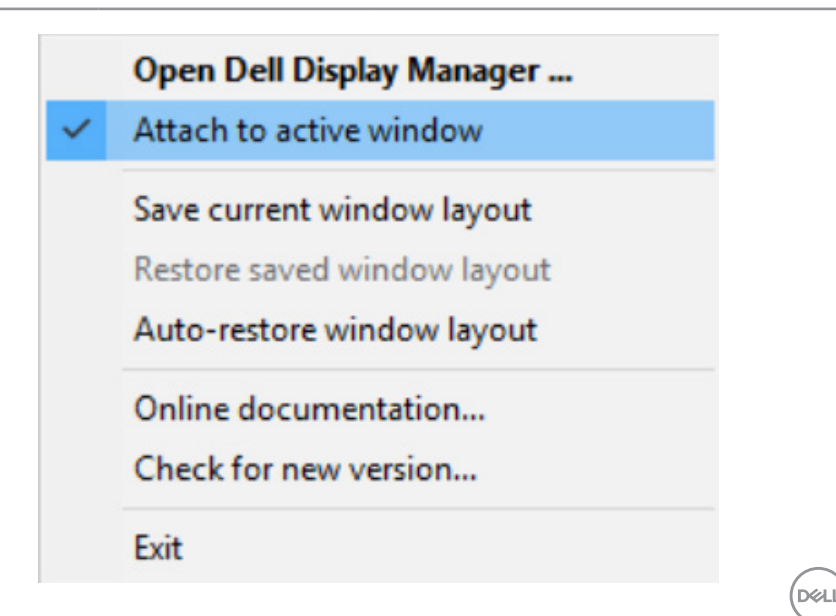

# <span id="page-17-0"></span>**Primjena značajki uštede energije**

Na podržanim Dell modelima, kartica **Options (Opcije)** bit će dostupna kartica za pružanje PowerNap mogućnosti uštede energije. Možete odabrati postavljanje svjetline monitora na minimum ili postavljanje monitora u stanje mirovanja kada se aktivira čuvar zaslona.

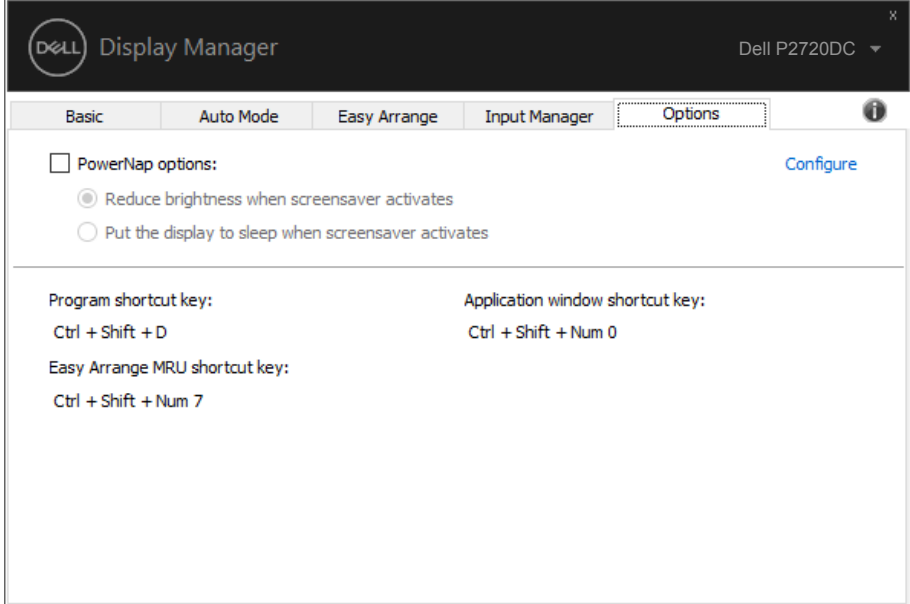

# <span id="page-18-0"></span>**Rješavanje problema**

Ako DDM ne radi s monitorom, DDM će prikazati sljedeću ikonu u traci s obavijestima.

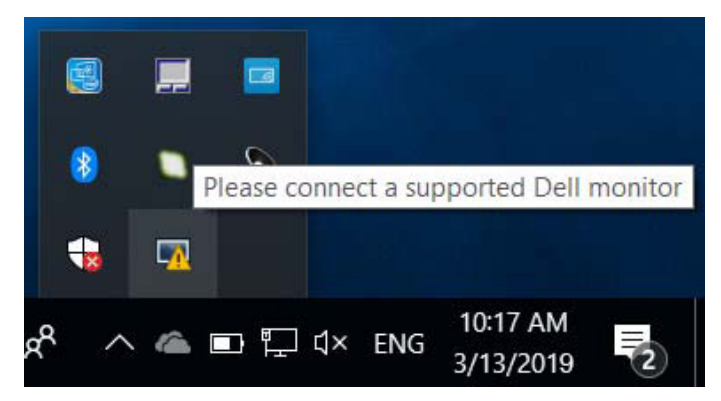

Kliknite ikonu, **DDM** prikazuje poruku s podacima o grešci.

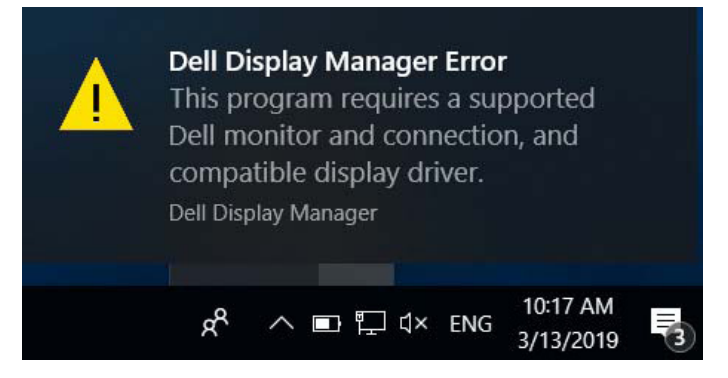

Vodite računa o tome da DDM radi samo s Dell monitorima. Ako koristite monitore drugih proizvođača, DDM ih ne podržava.

Ako DDM ne može detektirati i/ili komunicirati s podržanim Dell monitorom, poduzmite sljedeće radnje za otklanjanje problema:

- **1.** Provjerite da je video kabel ispravno povezan na monitor i računalo, osobito pripazite da priključci budu čvrsto umetnuti na svoje mjesto.
- **2.** Provjerite OSD monitora i uvjerite se da je DDC/CI protokol omogućen.
- **3.** Pobrinite se da nabavite odgovarajuće najnovije upravljačke programe za grafičku karticu od proizvođača grafičke kartice (Intel, AMD, NVidia, itd.). Upravljački program za grafičku karticu čest je uzrok kvara DDM-a.

DØL

- **4.** Uklonite sve priključne stanice i produžne kabele ili pretvarače između monitora i priključka grafičke kartice. Neki jeftini produživači, koncentratori ili pretvarači možda ne podržavaju DDC/CI na propisani način i možda se neće moći koristiti za DDM. Ažurirajte upravljački program takvog uređaja ako je dostupna novija verzija.
- **5.** Ponovno pokrenite sustav.

DDM neće raditi sa sljedećim monitorima:

- ∞ Modeli Dell monitora stariji od 2013. i D serija Dell monitora. Više informacija potražite na internetskoj stranici za podršku Dell proizvoda
- Monitori za igranje s Nvidia G-sync tehnologijom
- ∞ Virtualni i bežični zasloni ne podržavaju DDC/CI
- ∞ Na nekim ranijim modelima DP 1.2 monitora potrebno je putem OSD izbornika monitora onemogućiti MST/DP 1.2

Ako je računalo povezano s internetom i ako je dostupna novija verzija aplikacije DDM, pojavit će se poruka s obavijesti. Preporučuje se preuzimanje i instalacija najnovije aplikacije DDM.

Također, možete provjeriti postoji li novija verzija i desnim klikom na ikonu aplikacije DDM, dok držite pritisnutom tipku shift.

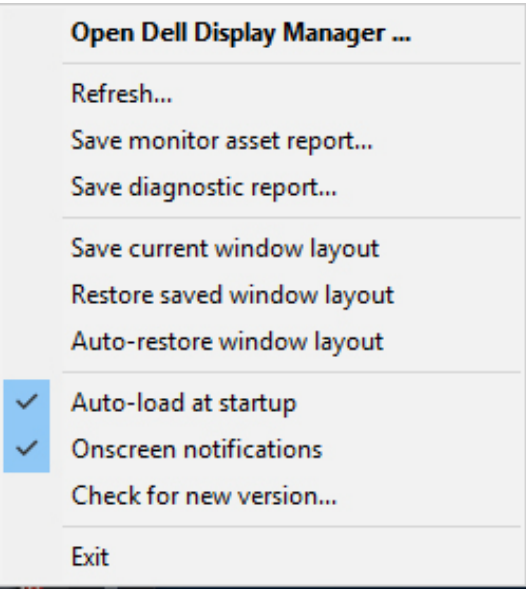

**20** | Rješavanje problema